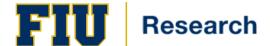

## Primary Effort Coordinator - Quick Guide

## **ECRT: Accessing the System**

#### **Logging into Ecrt**

Access ecrt by going to: https://ecrt.fiu.edu/ecrt/

Enter your login credentials (Figure 1):

Username = Panther ID

Password = FIU MyAccounts Password

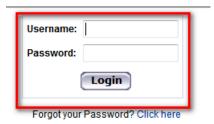

Figure 1

## **Organizational Department Dashboard**

To access the department dashboard, select "Organizational Department Dashboard" under the manage section on the blue navigation bar (Figure 2).

If you are an effort coordinator for more than one department/division, you can select another department/division from the drop down box at the top of the page (Figure 3).

# Manage Reports Admir Look-up eliz Organi Intional Department Dashbord Isystem dresol Place Statements on Hold Add Cost Sharing

Figure 2

#### Organizational Department Dashboard

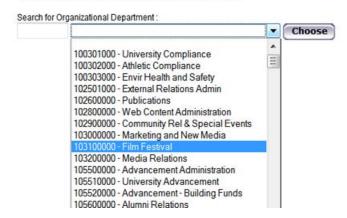

Figure 3

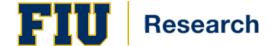

#### **Effort Coordinator Work List**

Upon successful login to ECRT, effort coordinators will see their work list. This view is specific to the roles and rights given to an effort coordinator. The ECRT work list is designed to help make tasks easier by putting them all directly on your homepage.

An effort coordinator's work list contains three tabs: Statements Awaiting Certification, Effort Tasks and Associated Certifiers.

- 1. <u>Statements Awaiting Certification</u>: You will only see those items in which you have access to certify 'at least' one line item in the effort card. Any effort statements awaiting certification that list a non-sponsored id that corresponds to the effort coordinator's assigned department will be listed on this tab.
- 2. <u>Effort Tasks</u>: lists statements that require the effort coordinator's action. Statements that have been certified but await the effort coordinator's approval or action will appear here.
- 3. <u>Associated Certifiers</u>: This tab contains a complete list of all of the effort coordinator's associated certifiers. From this list, the effort coordinator may access a specific researcher's statement.

#### **Effort Tasks**

Tasks that await the effort coordinator's action will appear in this tab (Figure 4).

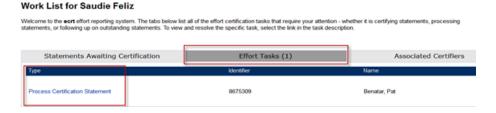

Figure 4

#### **Processing Certification Statement**

This type of task includes statements that have been certified by the certifier yet await the effort coordinator's approval. Until approved, the item will remain under the effort task list.

<u>Note:</u> If the individual effort lines on the effort card were not adjusted at the time of certification, the card will be 'auto-processed' and no further action will be required on the effort coordinator's part. The threshold per line on the effort card is 1%. If a line item on the effort is adjusted with a variance of **more than** 1%, the card will not be auto processed and will require effort coordinator review.

The effort coordinator is responsible for reviewing each statement and may choose one of three options (Figure 5):

- 1. If everything looks appropriate, click the *Process* button at bottom to release the effort card into *Certified*, *Processed* status.
- 2. If you need further time to review or discuss with the certifier or PI, click *Cancel*. This action will take you back to your effort tasks list where you will be able to review additional certified effort cards.
- 3. If you believe the certification is incorrect, click *Do Not Process*. Choosing this option will re-open the card and it will need to be re-certified. If you choose this option you will be able to send an email directly to all certifiers advising them that the card has been re-opened and why this action was taken (*Figure 6*).

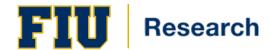

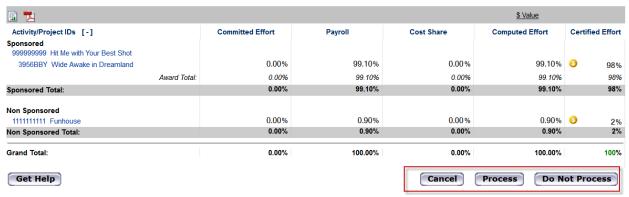

Figure 5

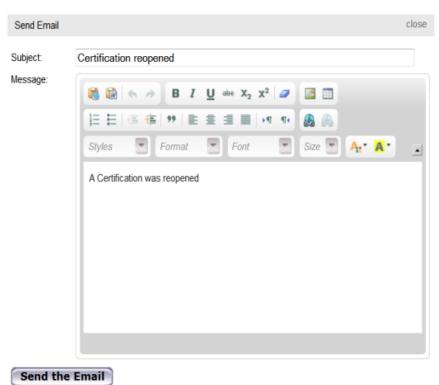

Figure 6

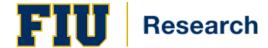

## **Manage Effort Notifications**

From the Main Menu, effort coordinators may click on *Manage* to access any notifications regarding Payroll Adjustments.

Statements appearing in this section signify that a payroll transfer has been processed for the individual after the effort card was certified and that the *Computed Effort* and *Certified Effort* columns have now exceeded the 5% variance that FIU has set.

By selecting the magnifying glass in the Action column (*Figure 7*), a payroll transfer notification check list will appear. The checklist contains steps that need to be taken in order to resolve the task.

When each item has been completed, click the checkbox and click resolve. This will clear out the item from the notifications area.

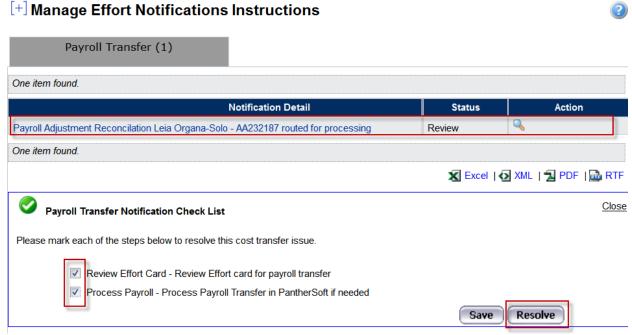

Figure 7

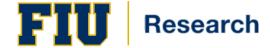

#### The Effort Statement: Cost Share

The Effort Coordinator may need to add cost share data to an effort certification statement to reflect cost sharing for effort expended on a sponsored project that was cost shared by a non-sponsored id.

#### **Adding Cost Share to an Effort Card**

From the Main Menu, click on Manage to 'Add Cost Sharing' (Figure 8)

#### [-] Add Cost Sharing

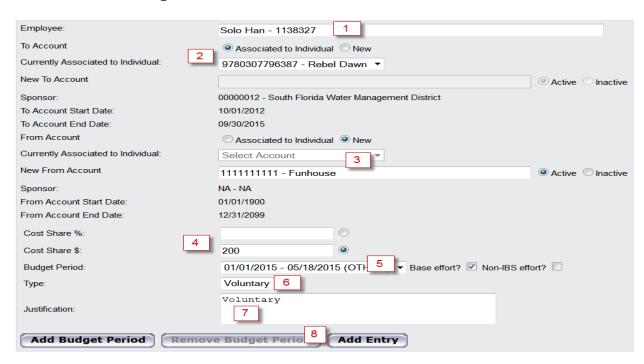

Figure 8

- 1. In the employee box, begin to type in the last name or employee ID of the individual for whom you would like to enter cost share information. You may also enter the Panther ID. The system will attempt to match your search criteria. Once you see the appropriate name in the box, select the name to populate the employee box.
- The 'to account' represents the project on which the effort was performed. This cannot be a nonsponsored id.
- 3. The 'from account' represents the source that funded the cost share for the project. This may only be a non-sponsored id.
- 4. Enter the Cost Share % or Cost Share dollar amount.
- 5. Select the Period of Performance for which the Cost Share should be applied from the Budget Period dropdown.
- 6. Select the type of Cost Share
- 7. Click on 'Add Entry'

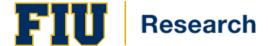

You will have a chance to review the cost share entry before it posts to the individual's effort card.

Once reviewed, you have three options (Figure 9):

- 1. Add Entry This will complete the entry
- 2. Revise Entry Select this option to revise any items after review
- 3. Cancel This will cancel the entire entry

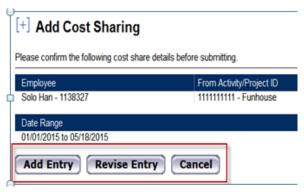

Figure 9

#### The Effort Statement: Committed Effort

There are two ways to view commitment data within ecrt:

The first way to view commitment data is from within the effort card ( $Figure\ 10$ ), under the column 'Committed Effort'

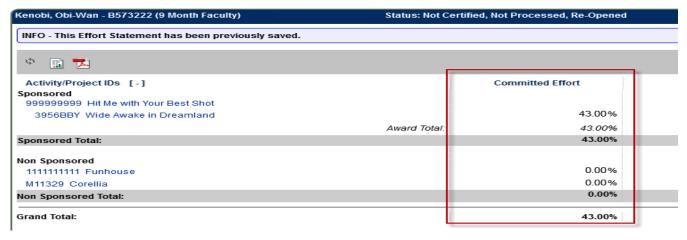

<sup>\*</sup>Note cost share can only be applied to/reflected on "open" status effort statements. If a closed effort statement requires a cost share update, please contact ecrt@fiu.edu.

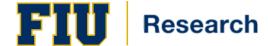

The second way to view commitment data is by running the commitment Listing Report (Figure 11) which is accessible from the effort card. The Commitment Listing Report is also available on the Reports page under the Commitments Category.

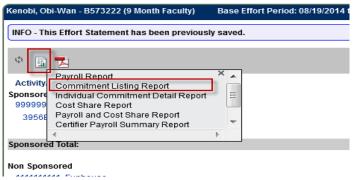

Figure 10

## The Effort Statement: Placing an Effort Card on Hold

Effort coordinators may place a statement on hold to reduce the amount of follow-up work that may be needed. Appropriate reasons are:

- No certification is required
- A manual statement is needed
- To make corrections or confirmation of data to be loaded to statement before certification

To place a card on hold (Figure 11a and 11b):

- 1. Select the 'On Hold' check box in the upper right hand portion of the effort card
- 2. When the 'On Hold Confirmation' box pops up, enter a reason for the hold. The reason for the hold is required to place a card on hold.
- 3. Click on the 'Confirm' button
- 4. Once confirmed the card will be placed 'on hold' until the check is removed from the 'on hold' box.

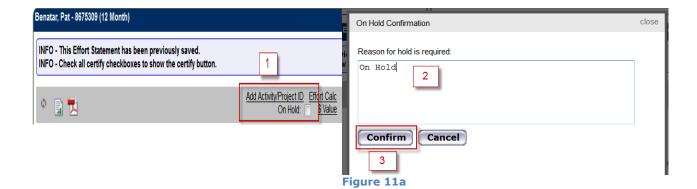

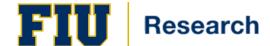

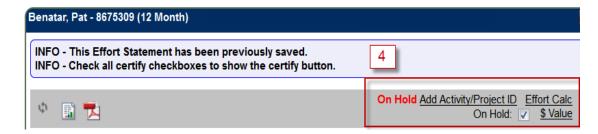

Figure 11b

#### **Notes & Attachments**

Effort Coordinators can add notes and attachments for additional clarification and/or justification. Attachments must be in one of the following formats: PDF, GIF, TIF or JPEG (Figure 12).

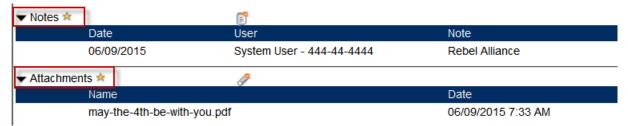

Figure 12

## **Certifiers & Approvers**

This section on the effort card lists the Effort Coordinator, Effort Coordinator Override if there is one, the PI of any project listed on the effort statement, and Certifier Proxy if there is one.

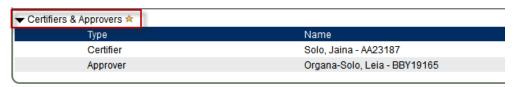

Figure 13

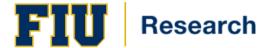

### **Related Reports**

A few helpful reports are available directly from the effort statement. Click on the icon and select the report. The report results will appear on a new screen.

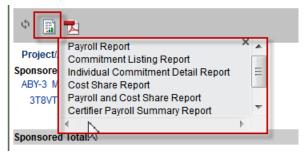

Figure 14

#### **Need Assistance?**

Each department has a designated Effort Coordinator that you may contact. To find your designated effort coordinator, please go to <a href="http://research.fiu.edu/effort/">http://research.fiu.edu/effort/</a>.

Training materials are available via links in ecrt.

In addition, you may seek additional assistance by contacting ecrt@fiu.edu